Présentation de l'ENI Ecran Numérique Interactif

### **Qu'est-ce qu'un ENI ?**

- Mise en service démarrage (boutons on/off et veille)
- présentation mécanique Accessibilité (réglage de la hauteur)

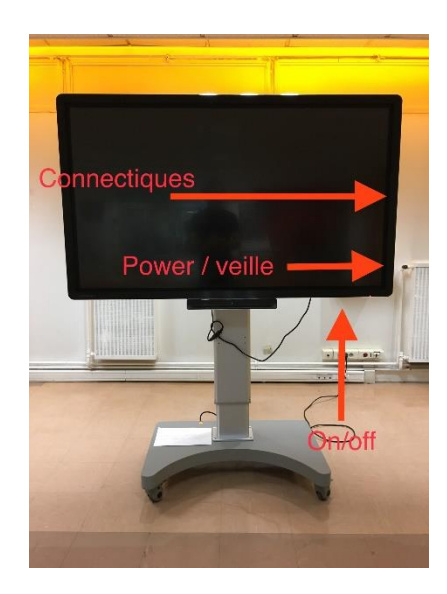

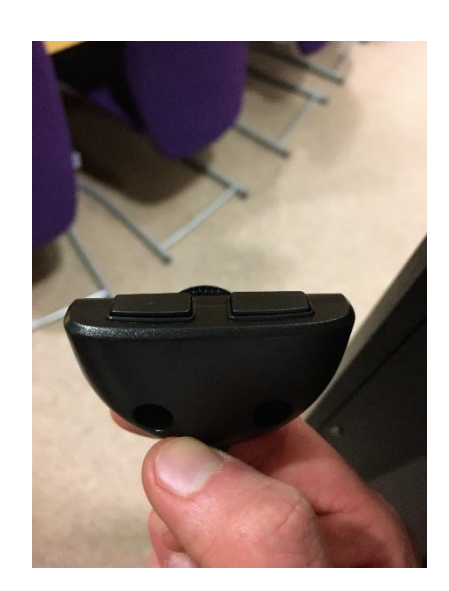

→ Présentation des différents branchements possibles et accessoires branchements réseau (WIFI/Ethernet) : tablette/clé USB/caméra/enceinte/HDMI…

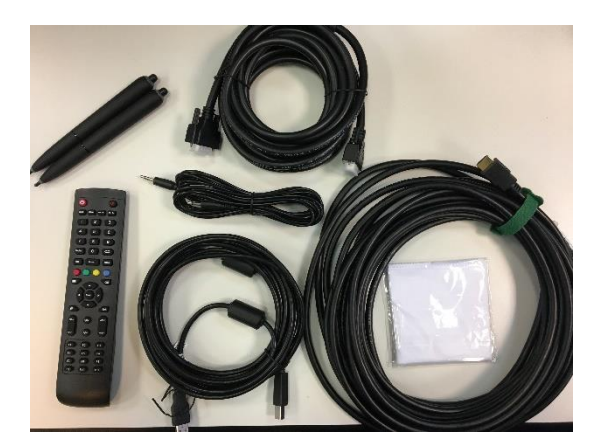

(Câbles USB, HDMI, VGA, audio, stylets)

→ Possibilité de dupliquer l'écran d'une tablette (IPAD) sur l'ENI en connectant l'adaptateur LIGHTHING/HDMI

 $\rightarrow$  Contexte sécurité internet Accès:

Il est possible de connecter l'ENI à INTERNET soit en WIFI (bornes WIFI et/ou partage de connexion mobile) soit avec un câble ETHERNET.

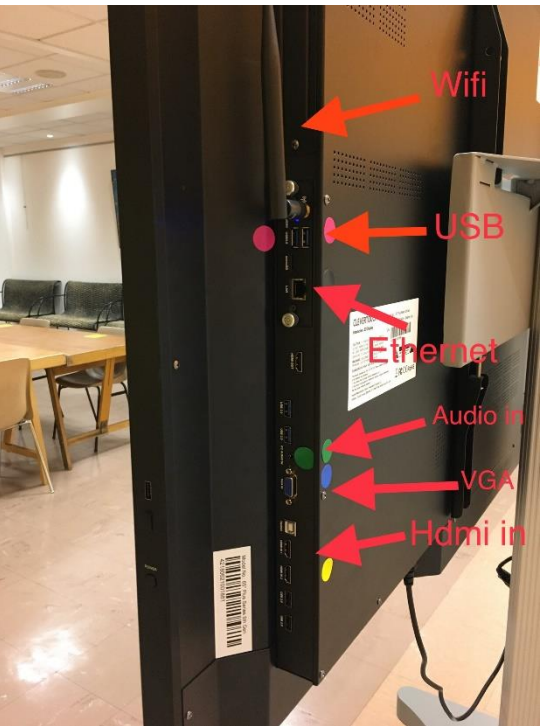

#### **Les nouveautés de cette technologie** :

- Prise en main simple fonctionnement identique à une tablette autonome.
- Système audio intégré.
- Déplacement du matériel possible (Attention à la manutention)
- Affichage des documents directement via un support USB
- Affichage des documents directement via un support carte mémoire MICRO SD
- Accès à internet Autonome
- Possibilité de dupliquer l'affichage d'un autre écran (PC-tablette-téléphone) vers l'ENI via un câble VGA ou adaptateur LIGHTNING/HDMI+câble HDMI ou câble HDMI seul.
- Connexion d'appareils tiers en BLUETOOTH (enceintes…)
- Gestion du store d'application validée et optimisé par la ville de Malakoff.
- Gestion et dépannage à distance par la ville de Malakoff (contact: supportinformatique@ville-malakoff.fr)
- Aide et FAQ en ligne accessible à tous sur internet :<https://gettingstarted.clevertouch.com/choose-guide/fr> (choisir PRO SERIES)

# **Présentation de l'interface**

#### **1) L'écran d'accueil : 3 menus**

→ Signification des 3 icones: status/connect/present

**2) Le menu présent: fichier/apps/navigateur (le «+ » pour créer des raccourcis)**

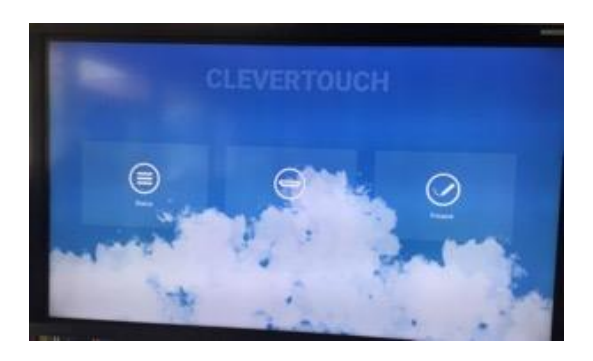

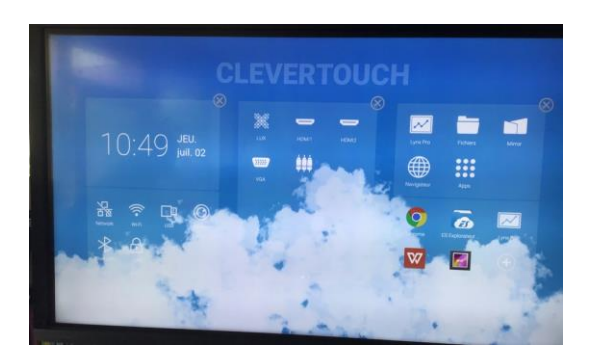

**3) Les boutons de raccourcis (flèches latérales)**

#### **UTILISATION DE LA CAMERA :**

Brancher la caméra en USB pour accéder à l'application visualiseur / photo / Visioconférence

→ Possibilité d'organiser une réunion distancielle en utilisant une plateforme de visio-conférence (jitsi / webex ..)

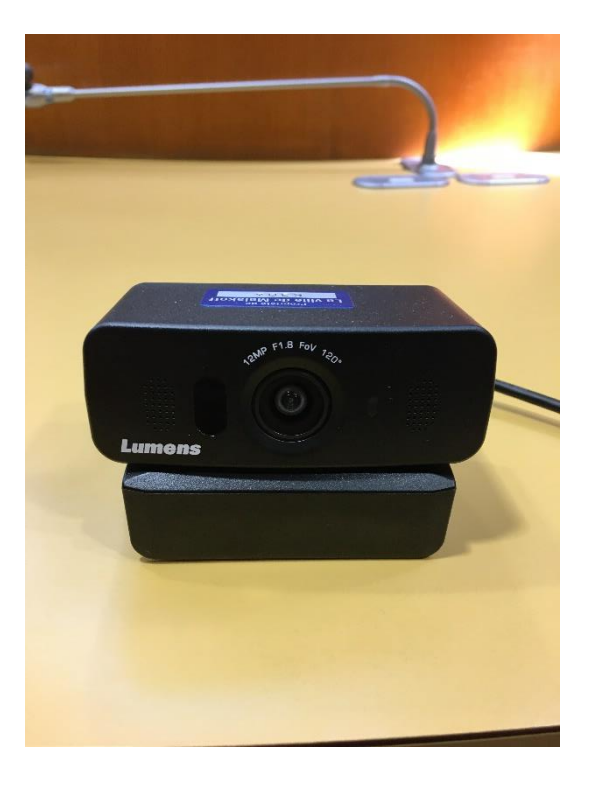

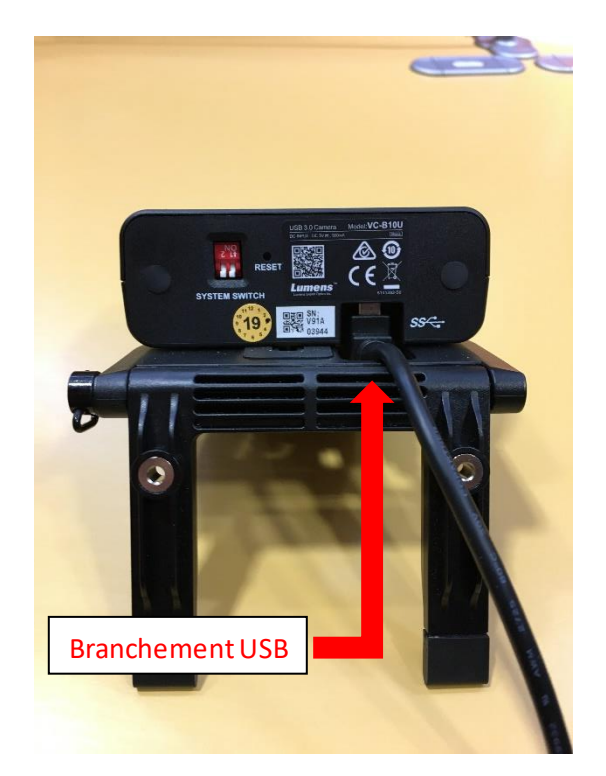

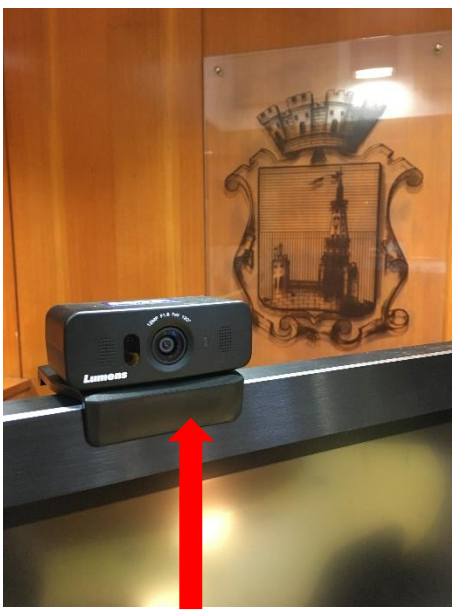

Le pied doit être calé contre l'écran

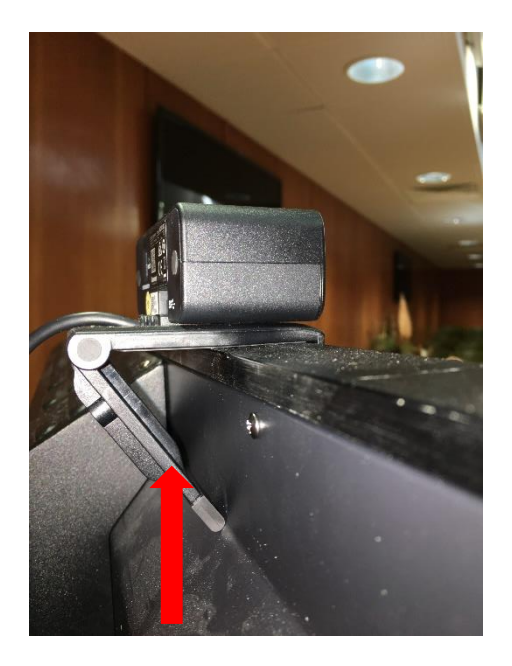

Plier le bras arrière à l'arrière de l'écran

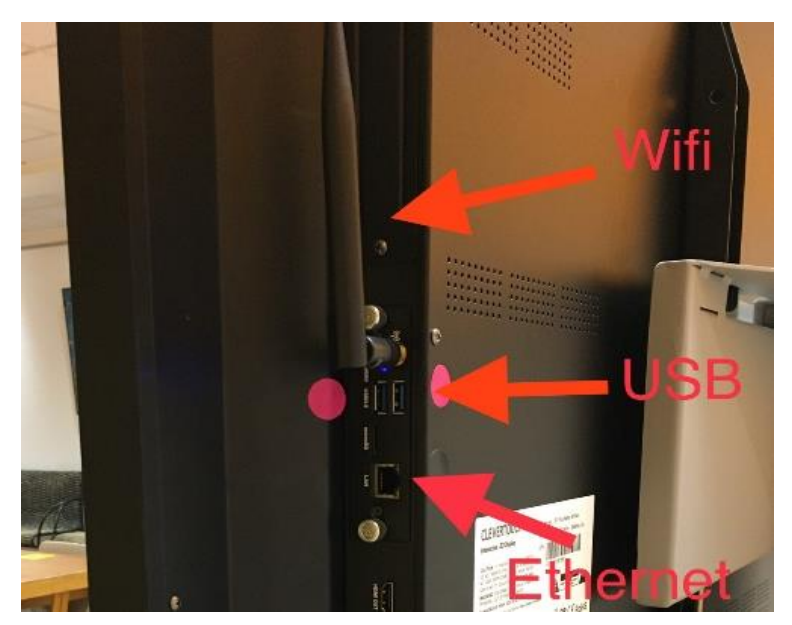

Une fois la caméra fixée sur le haut de l'écran, brancher le câble USB

## **LANCEMENT D'UNE VISICONFERENCE :**

Si vous êtes invité à une visioconférence, vous allez recevoir un lien de la part de l'organisateur : soit vous cliquez dessus pour accéder à la réunion soit vous copiez/collez le lien dans un navigateur INTERNET (firefox, chrome..).

Si vous êtes l'organisateur: vous avez la possibilité de créer le lien de la réunion depuis l'application choisie (jitsi,webex…) et de l'envoyer aux invités en amont de l'heure prévue pour cette réunion.

Que vous soyez invité ou que vous soyez l'organisateur, il est primordial d'autoriser l'accès au micro et à la caméra lorsque cela vous sera demandé à l'écran.

- Rappel infos support: Aide et FAQ en ligne accessible à tous sur internet : <https://gettingstarted.clevertouch.com/choose-guide/fr>(choisir PRO SERIES)
- Contact MALAKOFF [: supportinformatique@ville-malakoff.fr](mailto:supportinformatique@ville-malakoff.fr)